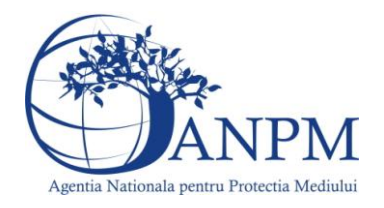

# Specifica**ț**ii de utilizare

a formularului electronic (eFORM) de inregistrare a operatorilor economici in sistemul S.I.M.

Sistemul Integrat de Mediu

v 1.0 1 februarie 2013

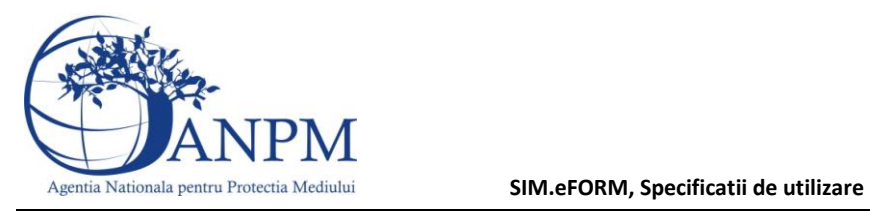

#### **Evidenţa versiunilor**

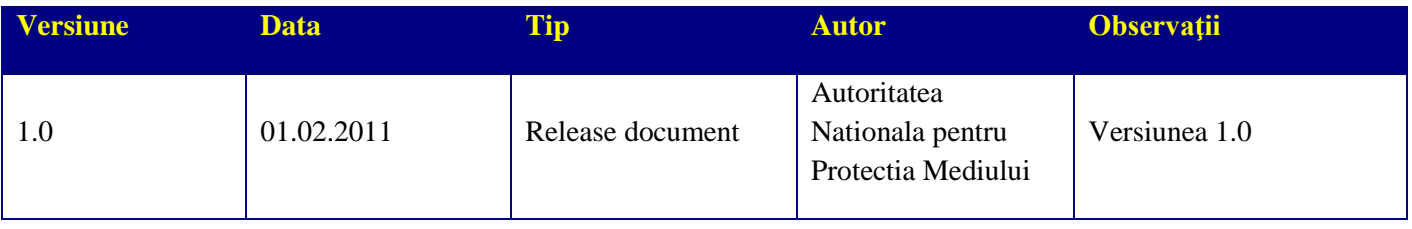

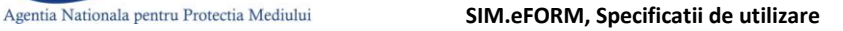

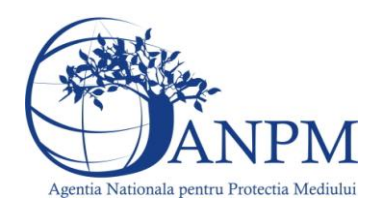

### Introducere

Secţiunea introductivă a prezentului document organizează informaţii generice relevante pentru gestionarea corespunzătoare a documentului, a tipurilor de modificări apărute si a extensiilor acestuia in corelatie cu publicarile obligatiilor de raportare pentru operatorii economici pe site-ul ANPM.

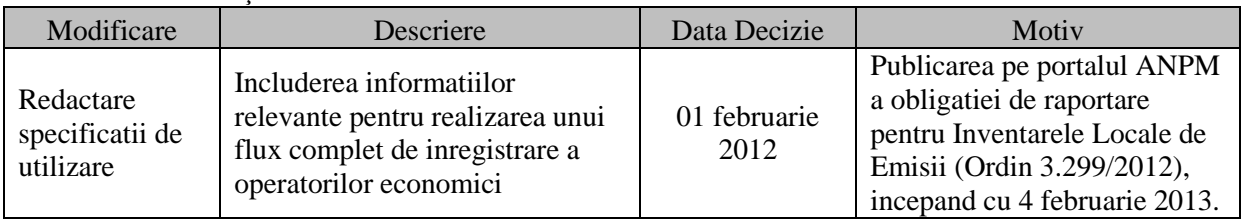

Modificări față de versiunea anterioară:

**SIM.eFORM, Specificatii de utilizare**

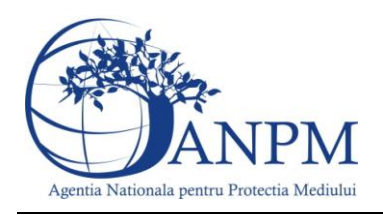

### **Obiectiv**

Prin acest document, Agentia Nationla pentru Protectia Mediului pune la dispozitia operatorilor economici avizati un ghid de utilizare a aplicatiei de inregistrare a cererilor pentru obtinerea conturilor de acces in sistemul Sistemul Integrat de Mediu (sistemul informatic va fi referit in continuare "eFORM"). Contul de acces, reprezentand combinatia unica "utilizator + parola, va fi asociat unui singur punct de lucru si va permite raportarea in format electronic a inventarelor locale de emisii, in conformitate cu prevederile Ordinului 3.299/2012

## Specificatii Operare:Operator economic (Punctul de lucru)

Mai jos, in cadrul acestei sectiuni, sunt descrisi pasii prin care fiecare punct de lucru al unui operator economic operatorul economic inregistreaza in format electronic cererea de creare a unui cont in sistemul SIM. Procedura, asa cum sugereaza si titlul, trebuie realizata de fiecare punct de lucru al unui Operator Economic, in categoria Operator Ecnomonic referind absolut toate categoriile de entitati care au obligatia de a transmite informatii conform OUG 3299/2012, inclusiv institutiile publice. Linkul de acces va fi disponibil pe site-ul [http://raportare.anpm.ro,](http://raportare.anpm.ro,/) sectiunea "Inregistrare", incepand cu data de 1 februarie 2013, data de la care reprezentantii punctelor de lucru ai agentilor ecnomomici vor putea crea cereri de inregistrare in SIM (respectiv obtinerea unui user si a unei parole). Procedura este simpla, similara cu cea de creare a unui cont de mail la Yahoo, Gmail. Astfel, pasii sunt cei descrisi mai jos:

**Pasul:1** Acces link aplicatie, disponibil pe portalul ANPM, sectiunea "Inregistrare"; aplicatia este publica si nu necesita username sau parola;

Pasul:2 Completare informatii Sediu Social si persoana de contact;

**Important!** Pentru a evita dubla inregistrare a operatorilor economici, sistemul eFORM realizeaza o verificare a cui-ului introdus de operator in formular; daca identificatorul CUI este deja inregistrat, operatorul este anuntat iar restul detaliilor (adresa, telefon, persoana de contact, etc) vor deveni inactive pentru a preveni suprascrierea accidentala a acestora;

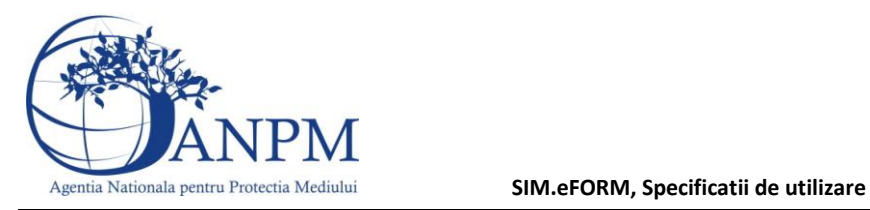

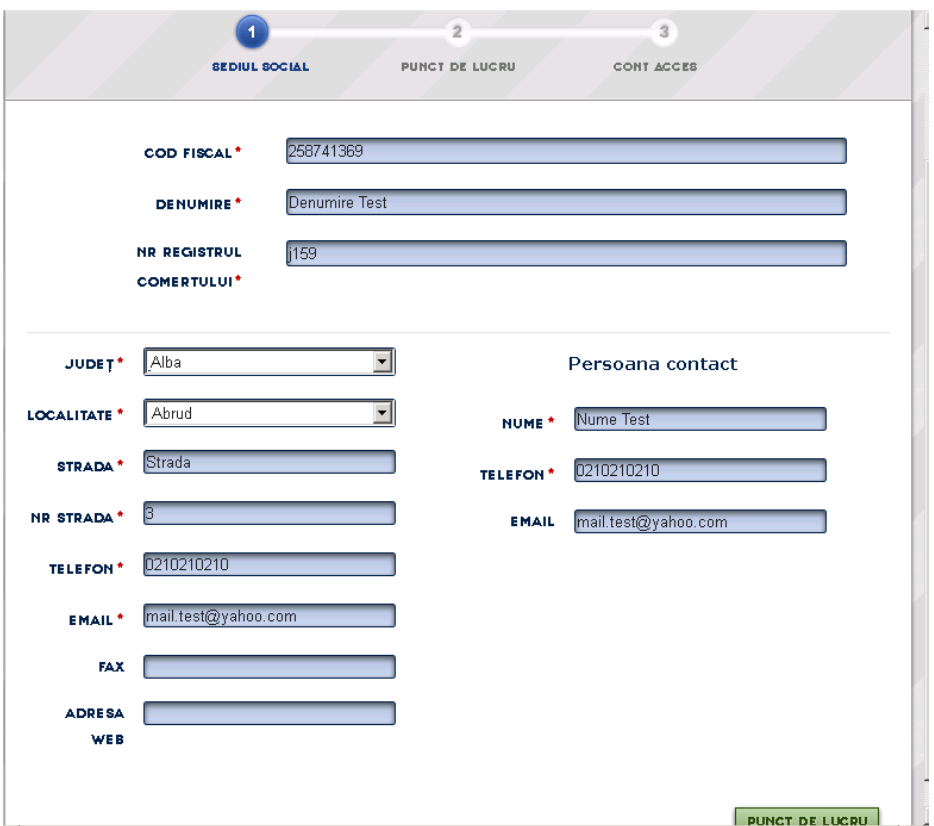

Pasul: 3. Completare informatii Punct de lucru si Persoana de contact:

**Important!** Pentru a evita dubla inregistrare a punctelor de lucru a unui operator economic, sistemul eFORM realizeaza o verificare a informatiilor referitoare la judetul si localitatea introduse de operator in formular; daca deja exista unul sau mai multe puncte de lucru inregistrate in acelasi judet si aceeasi localitate, operatorul este anuntat iar restul detaliilor (adresa, telefon, persoana de contact, etc) vor deveni inactive pentru a preveni suprascrierea accidentala a acestora; Totodata, operatorului ii este permis sa adauge inca un punct de lucru, daca cele deja inregistrate sunt entitati distincte fata de cea pentru care solicita cont.

**Important!** In acest pas, va rugam sa anexati formularului, in mod obligatoriu, o copie a certificatului de inregistrare a punctului de lucru si o copie CI a persoanei responsabile. Acest documente vor spriji procesul de aprobare a contului solicitat.

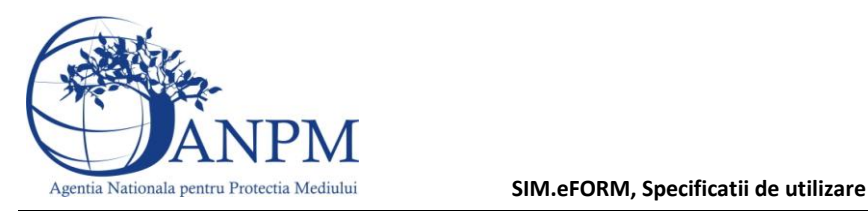

**PUNCTE DE LUCRUE**  $\bullet$  $\overline{\mathbf{3}}$  $\bullet$ PUNCT DE LUCRU CONT ACCES **SEDIUL SOCIAL** Arad  $\overline{\mathbf{r}}$ JUDET\* Agrişu Mare  $\overline{\mathbf{r}}$ **LOCALITATE\*** Puct de lucru Test DENUMIRE<sup>\*</sup> Strada Punct STRADA<sup>+</sup> Persoana contact NR STRADA Puct de Lucru-NUME<sup>\*</sup> **TELEFON** 12102102101 02102102100 **TELEFON**\* FAX punct.lucru@yahoo.com EMAIL\* **ADRESA** WEB DOCUMENTE **INCARCA** CONT ACCES SEDIUL SOCIAL  $\left| \cdot \right|$ 

Pasul: 4 Solicitare cont acces pentru aplicatiile pentru care punctul de lucru trebuie sa realizeze raportari; asa cum am fost mentionat in preambulul acestui ghid, lista aplicatiilor se va extinde pe masura ce noi aplicatii vor fi publicate pentru raportare. Finalizarea acestui pas se realizeaza prin butonul ,,Inregistrare".

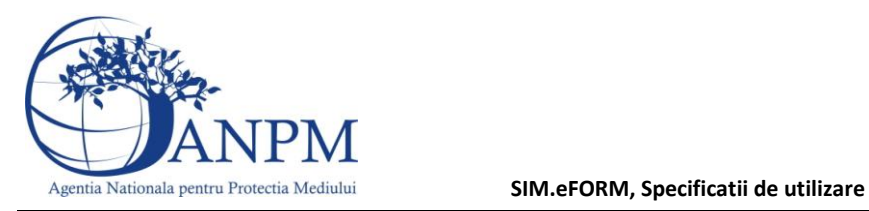

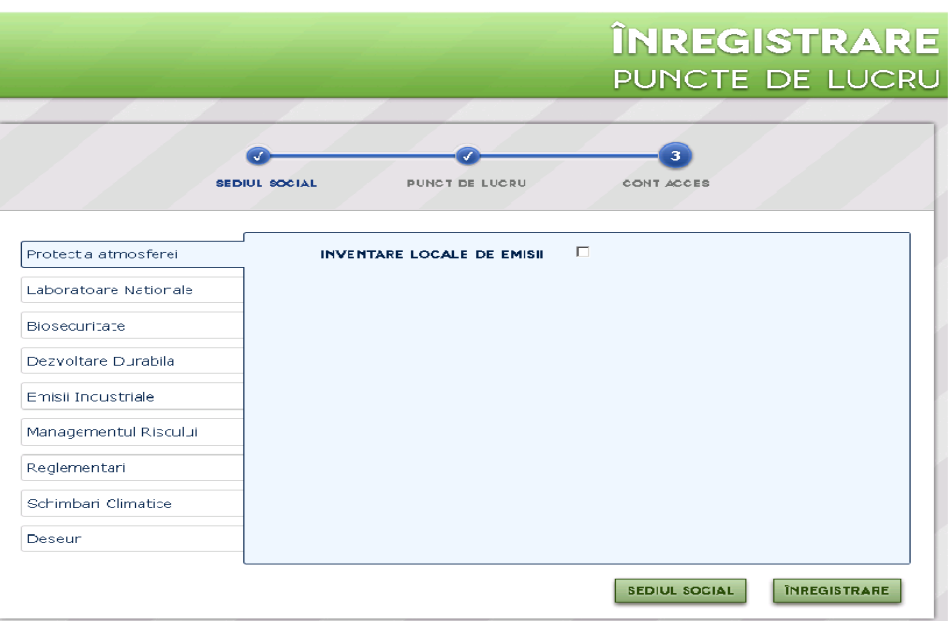

**Pasul:5** Procedura de solicitare a unui cont de acces in sistemul SIM este finalizata odata cu afisarea mesajului din imaginea de mai jos. In continuare, cererea este supusa unui proces de validare intern ANPM iar rezultatul acestui proces (aprobare cont sau respingere cont) va fi transmis operatorului economic la adresa de e-mail completata in formular.

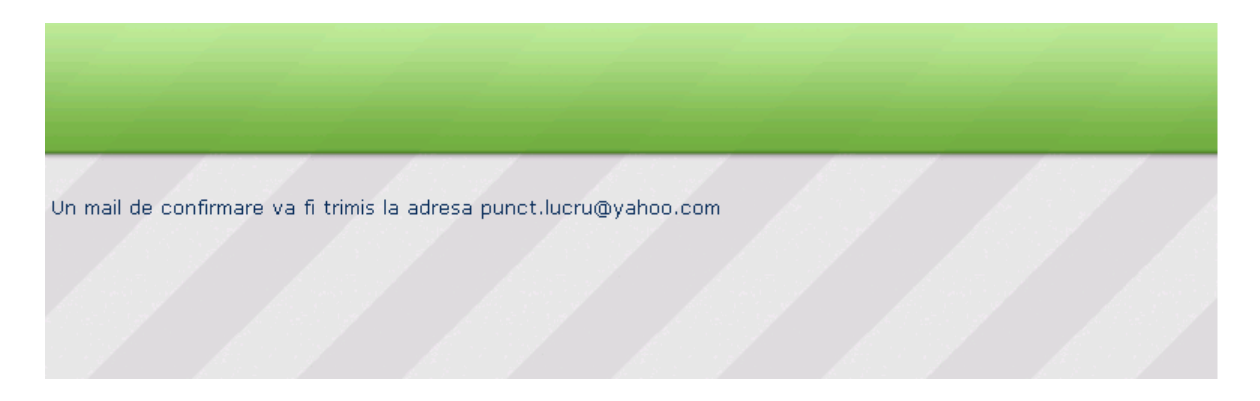

**Important!** Eventualele probleme intampinate in operarea aplicatiei eFORM va rugam le sesizati la adresa de e-mail **suportsim@anpm.ro**